## **定期預金預入**

## 定期預金の預入を行うことができます。

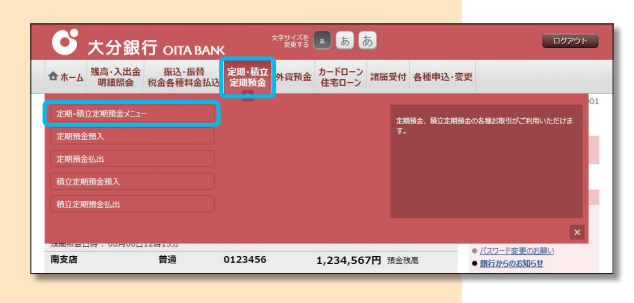

メニュー画面の「定期・積立定期預金」の中の 定期・積立定期預金メニュー ボタンをクリック してください。 1

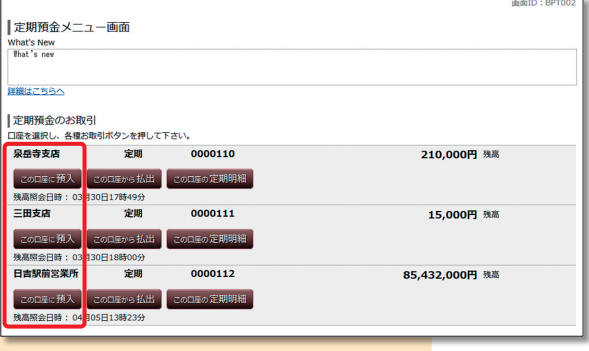

定期預金を預入する口座の、 この口座に預入 ボタンをクリックしてください。 2

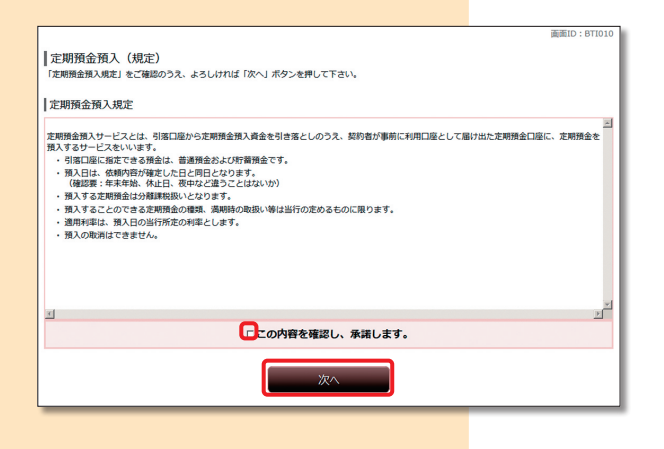

定期預金預入(規定)の内容を確認のうえ、チェッ クボックスにチェックを入れ、スペーボタンをク リックしてください。 3

|<br>|定期預金預入 (引落口座指定) ■ ストランスコントランストランストランストランストランストランストランストランストランスティー<br>■ 引落口座指定 ● 商品選択 → 預入金額入力 → 満期時払出先口座選択 → 預入内容確認 → 預入完了 2000日度を選択して下さい。 -<br>- 引落口座情報 - | - 選択 <mark>泉岳寺支店 普通</mark><br>- <sup>東語照会日時</sup> 12月30日 15時00分 0000110 500,000円 残高 <br>| 選択 | <mark>三田支店</mark> 400,000円 残高 普通 0000111 ----------<br>福照会日時 12月30日 15時00分 **BELLET** 日吉駅前営業所 普通 0000112 300,000円 残高 ■ 本語 本語 本語 本語 本語 本語 <br>■ 本語 本語 12月30日 15時00分 預入先口座 泉岳寺支店 1000001 定期

引落口座の一覧が表示されますので、引落口座 に指定する口座を選択し、■選択■ボタンをクリッ クしてください。 4

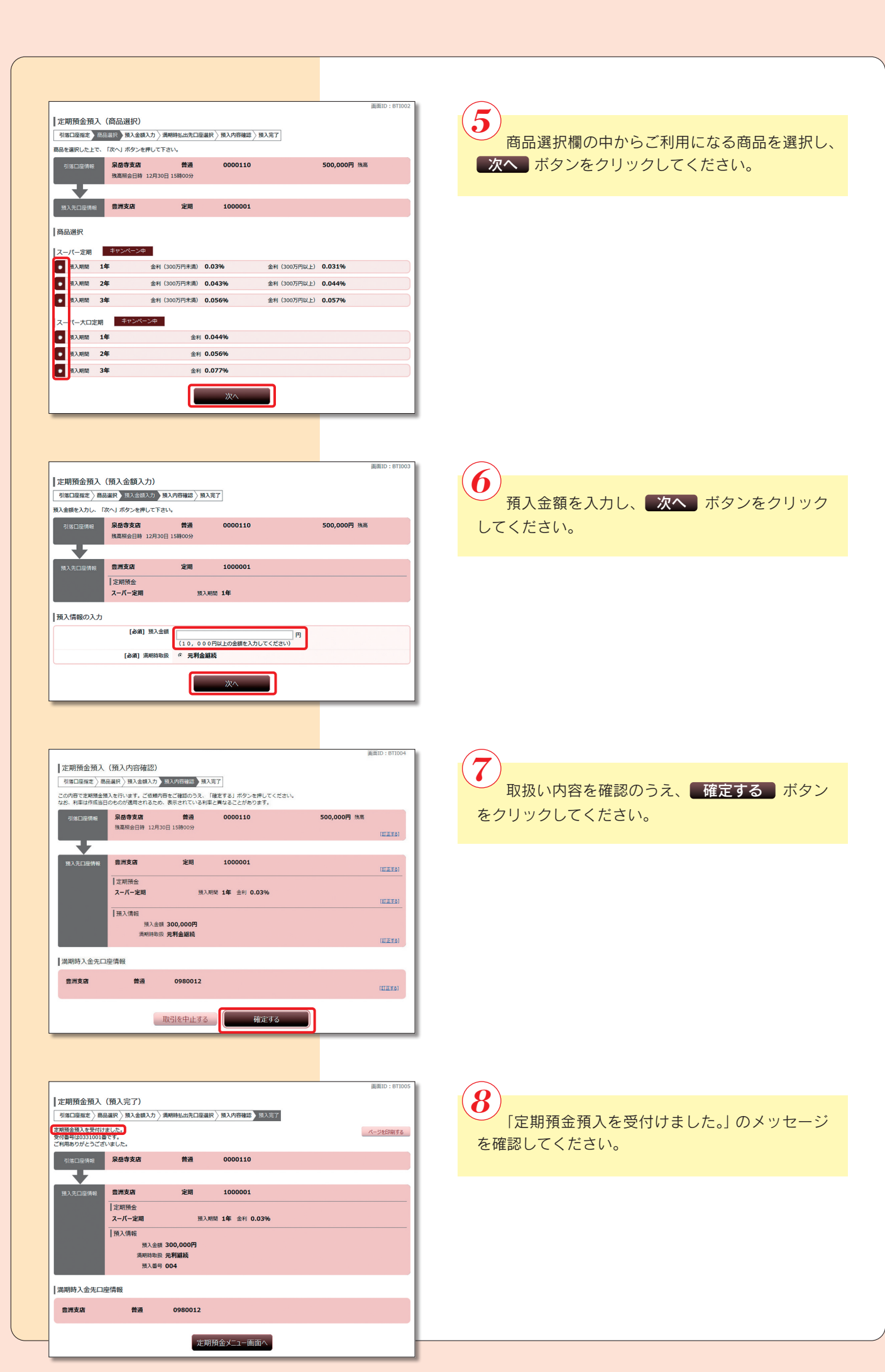